# **Eco Study Software**  *Operation Manual*

PCRmax rev A.1

ER B

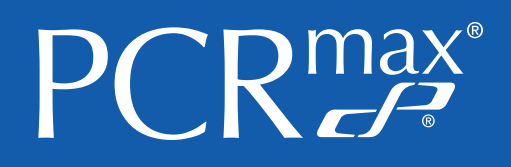

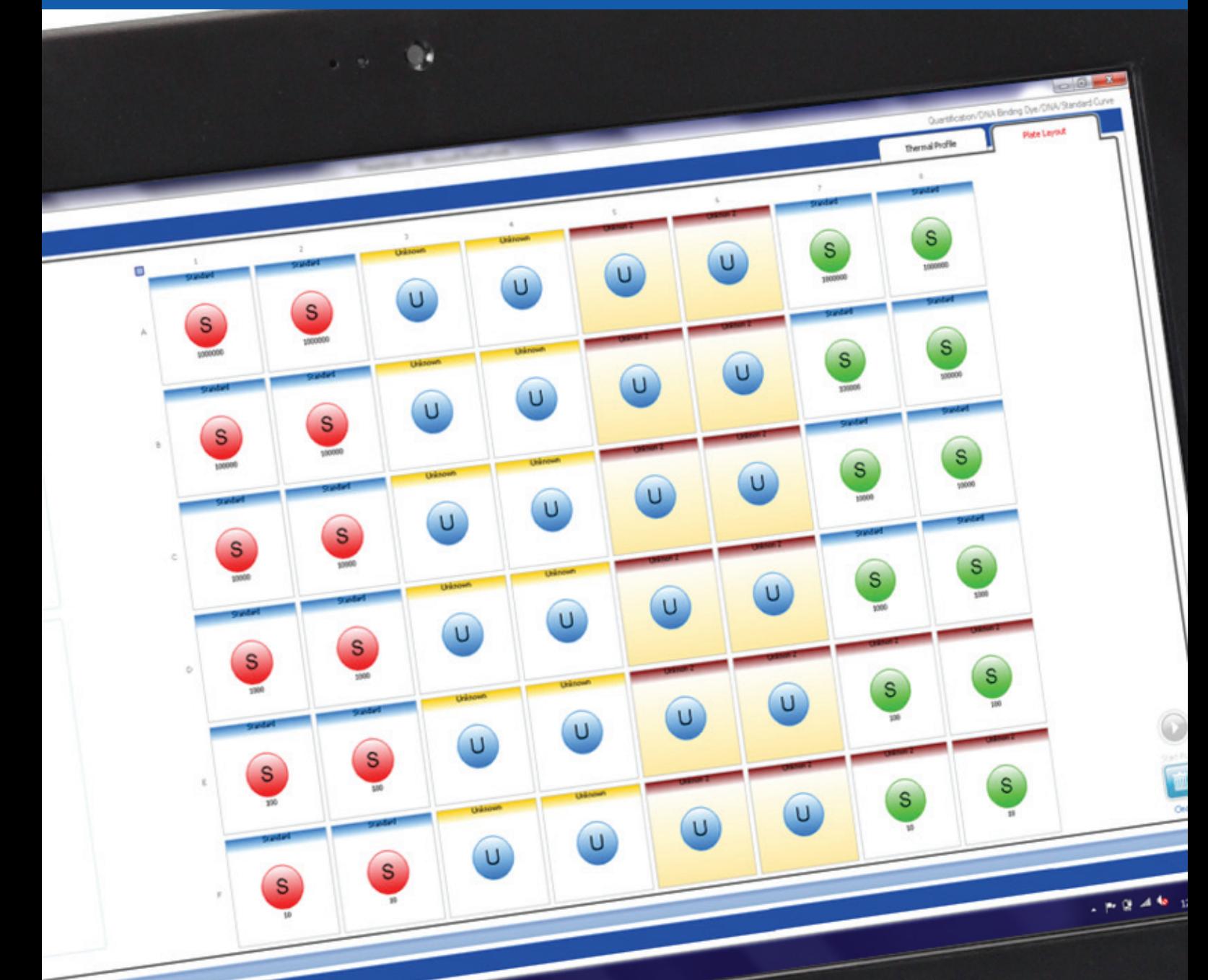

## Cole-Parmer<sup>®</sup> scientific experts

## **Intended use**

This document and its contents are proprietary to Cole-Parmer Ltd and its affiliates and are intended solely for the contractual use of its customer in connection with the use of the product(s) described herein and for no other purpose. This document and its contents shall not be used or distributed for any other purpose and/or otherwise communicated, disclosed, or reproduced in any way whatsoever without the prior written consent of Cole-Parmer Ltd. Cole-Parmer Ltd does not convey any license under its patent, trademark, copyright, or common-law rights nor similar rights of any third parties by this document.

The instructions in this document must be strictly and explicitly followed by qualified and properly trained personnel in order to ensure the proper and safe use of the product(s) described herein. All of the contents of this document must be fully read and understood prior to using such product(s).

## **FAILURE TO COMPLETELY READ AND EXPLICITLY FOLLOW ALL OF THE INSTRUCTIONS CONTAINED HEREIN MAY RESULT IN DAMAGE TO THE PRODUCT(S), INJURY TO PERSONS, INCLUDING TO USERS OR OTHERS, AND DAMAGE TO OTHER PROPERTY.**

**COLE-PARMER Ltd DOES NOT ASSUME ANY LIABILITY ARISING OUT OF THE IMPROPER USE OF THE PRODUCT(S) DESCRIBED HEREIN (INCLUDING PARTS THEREOF OR SOFTWARE) OR ANY USE OF SUCH PRODUCT(S) OUTSIDE THE SCOPE OF THE EXPRESS WRITTEN LICENSES OR PERMISSIONS GRANTED BY COLE-PARMER LTD IN CONNECTION WITH CUSTOMER'S ACQUISITION OF SUCH PRODUCT(S).**

#### **FOR RESEARCH USE ONLY**

© 2020 Cole-Parmer Ltd. All rights reserved.

## **Contents**

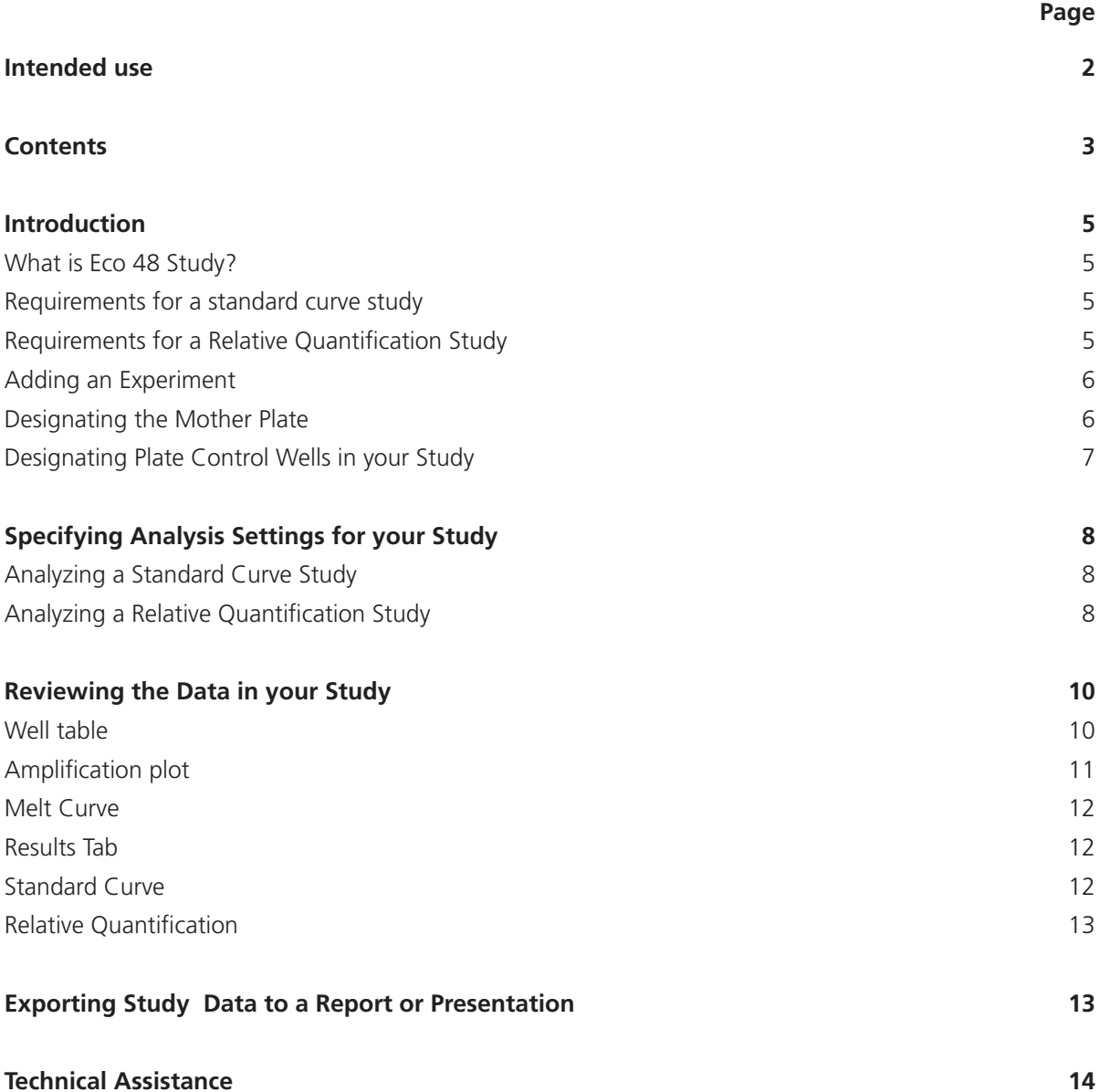

© The copyright of this instruction book is the property of Cole-Parmer Ltd. This instruction book is supplied by Cole-Parmer Ltd on the express understanding that it is to be used solely for the purpose for which it is supplied. It may not be copied, used or disclosed to others in whole or part for any purpose except as authorised in writing by Cole-Parmer Ltd. Cole-Parmer Ltd reserves the right to alter, change or modify this document without prior notification. In the interest of continued development Cole-Parmer Ltd reserve the right to alter or modify the design and/or assembly process of their products without prior notification.

#### **Cole-Parmer Ltd**

Beacon Road, Stone, Staffordshire ST15 0SA, United Kingdom Tel: +44(0)1785 812121 e-mail: cpenquiries@coleparmer.com www.coleparmer.com

## **What is Eco 48 Study?**

The Eco 48 Study software enables you to combine data from multiple Eco 48 experiments into a study for analysis. Currently, only Standard Curve and Relative Quantification experiments are supported.

**NOTE** Cole-Parmer Ltd does not recommend combining experiments from multiple instruments because differences in flourescence values between instruments might increase the systematic error in your measurements.

## **Requirements for a Standard Curve Study**

To ensure successful analysis, a Standard Curve study must contain:

- One or more experiments of the same type, with the same thermal profile (except for melt profile) and number of thermal cycles
- One mother plate (if the study includes more than one experiment)
- At least two standards with different values
- One or more plate control wells in each plate

#### **Requirements for a Relative Quantification Study**

To ensure successful analysis, a Relative Quantification study must contain:

- One or more experiments of the same type, with the same thermal profile (except for melt profile) and number of thermal cycles
- One mother plate (if the study includes more than one experiment)
- One or more plate control wells in each plate
- One reference sample against which the target (non-reference) samples will be analyzed
- At least one target (non-reference) assay

Setting up a study is a three-part process, described in detail in the following sections of this document.

- First, you must add one or more experiments to a study. The experiments must be of the same type (Standard Curve or Relative Quantification), have the same thermal profile (except for melt profile), and have the same number of thermal cycles.
- Next, for studies containing more than one experiment, you designate one experiment as the mother plate. The mother plate is the plate against which the other experiments in the study will be compared. Eco 48 Study automatically selects one experiment to serve as the mother plate. However, you can change this setting to designate any other experiment as the mother plate.
- Finally, you designate at least one well on the mother plate to serve as a plate control. Once assigned on the mother plate, Eco 48 Study automatically identifies wells containing the same assays, reporter dyes, and sample name on the other plates in your study. During analysis, the Eco 48 Study software uses the Cq data from the plate control wells identified on each plate as a basis for comparing values across plates.

## **Adding an Experiment**

When you start the Eco 48 Study software, it opens to a new (blank) study. To analyze data from multiple experiments in the study, you must add two or more Eco 48 experiments of the same type (Standard Curve or Relative Quantification), with the same thermal profile (except the melt profile) and number of thermal cycles.

- 1 Select File | Add Experiment.
- **TIP** You can also add experiments by dragging-and-dropping experiments onto the Eco 48 Study software or by right-clicking the Experiment list on the Amplification Plot, Melt Curve, or Results tab and selecting Add Experiment.
- 2 Navigate to the \*.ecod experiment data files you want to include in your study and click Open.
- **TIP** If the experiment files are saved in the same folder, you can Ctrl- or Shift- click to select multiple files for inclusion in your study at once.
- 3 Repeat this procedure until all desired experiments are added to your study.
- **NOTE** Eco 48 Study automatically selects one experiment to serve as the mother plate. The mother plate is the plate against which the other experiments in the study will be compared. You can change this setting to designate any other experiment as the mother plate. For more information, see Designating the Mother Plate on page 6.
- **NOTE** If one or more of the experiments you selected is of a different type, has a different thermal profile, or has a different number of thermal cycles than the first experiment added to the study, an error message opens for each unsupported experiment. Click OK through each error message.

Eco 48 Study will add any remaining supported experiments to your study.

### **Designating the Mother Plate**

Every study must have one experiment designated as the mother plate. The mother plate is the plate against which the other experiments in the study will be compared. The other experiments in the study are referred to as daughter plates.

- 1 Click the Plate Layout tab.
- 2 From the Experiments drop-down menu, select the experiment you want to use as the mother plate for your study.

## **Setting Up a Study**

- For Standard Curve studies, the mother plate must have at least two wells with the role Standard, but with different quantities.
- For Relative Quantification studies, any plate can be used as the mother plate. However, the mother plate must have at least one well that meets the criteria to serve as a plate control. For more information on plate control requirements, see Designating Plate Control Wells in your Study on page 7.
- 3 Click the Mother Plate check box.

The previously designated mother plate is demoted to a be a daughter plate.

**NOTE** If you had a plate control well designated on the previous mother plate, it is cleared and a new plate control will need to be assigned on the new mother plate. For more information, see Designating Plate Control Wells in your Study on page 7.

## **Designating Plate Control Wells in your Study**

At least one well on the mother plate must be designated as the plate control. Once assigned on the mother plate, Eco 48 Study automatically identifies wells containing the same assays, reporter dyes, and sample name on the other plates in your study. During analysis, the Eco 48 Study software uses the Cq data from the plate control wells identified on each plate as a basis for comparing values across plates.

- 1 Click the Plate Layout tab.
- 2 From the Experiments drop-down menu, select the experiment designated as the mother plate for your study.
- 3 Right-click the desired well on the plate layout diagram and select Assign as Plate Control.
- For Standard Curve studies, the well you designate as the plate control must have an assay with the role Standard, Unknown, or Positive, as well as have a sample assigned. Additionally, the plate control well must not be excluded from the study.
- For Relative Quantification studies, the well you designate as the plate control must have an assay with the role Unknown or Positive, as well as have a sample assigned. Additionally, the plate control well must not be excluded from the study.

Wells containing the same assays, reporter dyes, sample name, and assay names are labeled Plate Control on the plate layout diagram for every experiment in your study.

On the other tabs in the Eco 48 Study software, plate control wells are indicated by the  $\sim$  icon in the Well Table

As you change settings in your study, including adding experiments and changing the mother plate and plate control designations, the Eco 48 Study software automatically re-analyzes your data using the default baseline, threshold, and Cq variation values. If you want to use values other than the default settings, you can specify so in the Analysis Settings dialog box, as described in the following sections.

## **Analyzing a Standard Curve Study**

- 1 Click the Analysis Settings  $\Box$  button.
- 2 On the Cq Settings tab, for each assay, do the following:
	- a Determine whether you want to specify the baseline start and end values or allow the Eco 48 Study software to auto-calculate those values. If you specify the baseline Start and End values yourself, you can use any numeric value between 1 and the total number of cycles in your study. The baseline End value must be equal to or higher than the baseline Start value.
	- b Determine whether you want to specify the threshold or allow the Eco 48 Study software to auto calculate the value. If you specify the Threshold value yourself, you can use any numeric value above 0 (zero).
- **NOTE** For more information on the auto-baseline and auto-threshold algorithms, see the Eco 48 Real-Time PCR System User Guide.
	- c Specify the desired Cq Variation value. If a plate control well in your study has a Cq Variation value above the one you specify, it is indicated by a  $\cdot$  icon in the Well Table, so you can exclude that well from the analysis, if desired. To exclude the well, right-click it in the Well Table and select Exclude.
- 3 Click OK. Eco 48 Study re-analyzes your data using the new analysis settings.

## **Analyzing a Relative Quantification Study**

- 1 Click the Analysis Settings  $\Box$  button.
- 2 On the RQ Settings tab, do the following:
	- a From the RQ Analysis Method drop-down menu, specify the desired analysis method: Singleplex or Multiplex.
	- If your study includes only singleplexed wells, the drop-down menu only includes that one option.
	- If your study includes both singleplexed and multiplexed wells, both options are available. Only the wells matching your selection will be analyzed. The other wells will be omitted from the analysis.
	- b From the RQ Algorithm drop-down menu, specify the desired normalization method: ΔΔCq or Efficiency Correction. The  $\Delta\Delta Cq$  method is supported only if you have a single reference gene and the amplification efficiencies are equal and at 100%. If your study does not meet these requirements, you must use the Efficiency Correction method. For more information on these methods, see the Eco 48 Real-Time PCR Operation Manual.
	- c From the Reference Sample drop-down menu, select one sample to be used as the reference sample.
	- d For each assay, specify:
		- PCR Efficiency %: can be any numeric value between 0-200%
		- Error %: can be any numeric value greater than or equal to 0 (zero)
	- e Select the Reference Assay check box for every assay you want to use as a reference assay. You must leave at least one assay unchecked to be used as the target assay.
- 3 On the Cq Settings tab, for each assay, do the following:
	- a Determine whether you want to specify the baseline start and end values or allow the Eco 48 Study software to auto-calculate those values. If you specify the baseline Start and End values yourself, you can use any numeric value between 1 and the total number of cycles in your study. The baseline End value must be equal to or higher than the baseline Start value.
	- b Determine whether you want to specify the threshold or allow the Eco 48 Study software to auto calculate the value. If you specify the Threshold value yourself, you can use any numeric value above 0 (zero).

## **Specifying Analysis Settings for your Study**

- **NOTE** For more information on the auto-baseline and auto-threshold algorithms, see the Eco 48 Real-Time PCR Operation Manual.
	- c Specify the desired Cq Variation value. If a plate control well in your study has a Cq Variation value above the one you specify, it is indicated by a  $\sim$  icon in the Well Table, so you can exclude that well from the analysis, if desired. To exclude the well, right-click it in the Well Table and select Exclude.
- 4 Click OK. Eco 48 Study re-analyzes your data using the new analysis settings

The data in your study can be viewed graphically or in a table on the Amplification Plot, Melt Curve, and Results tabs in the Eco 48 Study software. The example here shows the Amplification Plot tab for a Relative Quantification study containing three experiments.

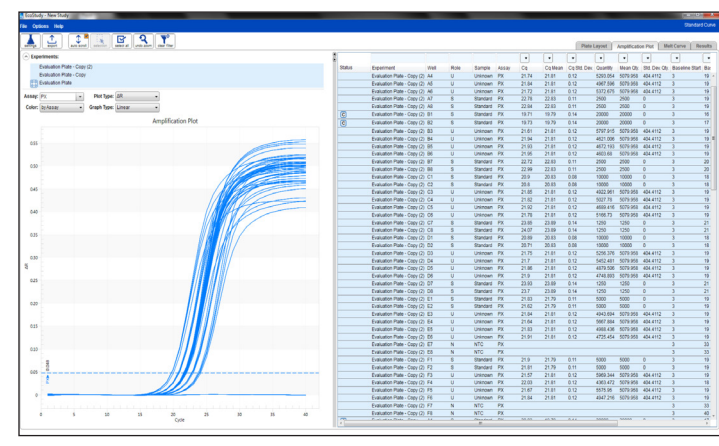

Figure 1 New study

### **Well Table**

The Well Table appears on the Amplification Plot, Melt Curve, and Results tabs. The columns in the Well Table vary depending on your type of study. Using the Well Table settings, you can control what data are included in the Amplification Plot, Melt Curve, and Results graphs.

- Select specific rows in the Well Table to display the data in the graph. By default, all rows are selected (highlighted in yellow) and so data for all wells in your study are shown in the graph.
- Hover over a row in the Well Table to highlight it in the graph.
- Specify filter criteria in the empty fields above each column to find data more easily. In this example, the Well Table is filtered to show only wells with a Cq Standard Deviation less than or equal to 0.15.

| <b>Standard Curve</b>                                                                   |          |           |                |                       |     |
|-----------------------------------------------------------------------------------------|----------|-----------|----------------|-----------------------|-----|
| <b>Plate Lavout</b><br><b>Results</b><br><b>Amplification Plot</b><br><b>Melt Curve</b> |          |           |                |                       |     |
|                                                                                         |          |           |                |                       |     |
| Cq Std. Dev.                                                                            | Quantity | Mean Qty. | Std. Dev. Qtv. | <b>Baseline Start</b> | Ba: |
| 0.14                                                                                    | 20000    | 20000     | o              | 3                     | 17  |
| 0.14                                                                                    | 20000    | 20000     | $\Omega$       | з                     | 17  |
| 0.12                                                                                    | 5265.282 | 5079.958  | 404.4112       | 3                     | 19  |
| 0.12                                                                                    | 5293.054 | 5079.958  | 404 4112       | з                     | 19  |
| 0.12                                                                                    | 4967.596 | 5079.958  | 404.4112       | 3                     | 19  |
| 0.12                                                                                    | 5372.675 | 5079.958  | 404.4112       | з                     | 19  |

Figure 2 Well table

To clear the filter and return to the full data set, click the Clear Filter button.

- Click a column heading to sort the Well Table by the data in that column.
- Select the Disable Auto Scroll **button to stop the Well Table from scrolling vertically as you highlight data** in the graph.

## **Amplification Plot**

The Amplification Plot displays the normalized or baseline-subtracted fluorescence signal for a well at each cycle. Using the Amplification Plot settings, you can control how data are displayed in the Well Table and graph.

- Hover over a line in the Amplification Plot to highlight it in the Well Table.
- From the Experiments list, select one or more experiments to limit what data appear in the graph and Well Table.
- From the Assay drop-down menu, select one or more assays to limit what data appear in the graph and Well Table.
- From the Plot Type drop-down menu, specify whether you want to show normalized (R) or baseline-subtracted (∆R) data in the graph.
- From the Graph Type drop-down menu, specify whether you want to show the data using a logarithmic or linear scale.
- Click-drag the mouse over an area of the graph to zoom in on that area. To clear the zoom and return to the full view of the graph, click the Undo Zoom button  $\mathbf{R}$ .
- Drag the threshold line for an assay up or down on the graph to change the analysis settings without opening the Analysis Settings dialog box. The threshold can only be adjusted when viewing the data on a log scale.
- If you turned off the Auto Baseline option in the Analysis Settings dialog box, you can drag the baseline start and end point indicators for an assay left or right on the graph to change the baseline settings.

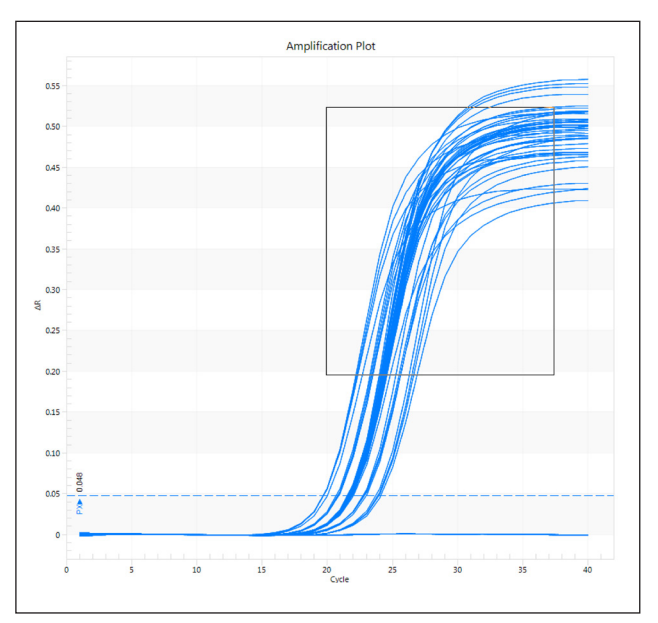

Figure 3 Amplification Plot

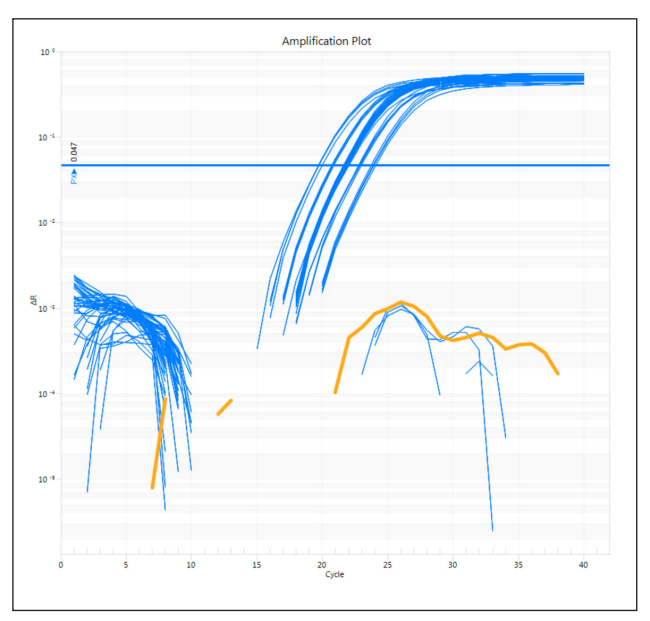

Figure 4

#### **Melt Curve**

The Melt Curve graph displays the fluorescence signal or derivative fluorescence signal for a well at every 0.3° C (0.54° F) of melting. Using the Melt Curve settings, you can control how data are displayed in the Well Table and graph.

- Hover over a line in the Melt Curve graph to highlight it in the Well Table.
- From the Experiments list, select one or more experiments to limit what data appear in the graph and Well Table.
- From the Assay drop-down menu, select one or more assays to limit what data appear in the graph and Well Table.
- From the Plot Type drop-down menu, specify whether you want to show Raw or Derivative Melt data in the graph.
- Click-drag the mouse over an area of the graph to zoom in on that area.

To clear the zoom and return to the full view of the graph, click the Undo Zoom button.

#### **Results Tab**

The Results graph displays the results of your study in one of the following formats, depending on the type of study you ran: Standard Curve or Relative Quantification.

#### **Standard Curve**

Standard Curve studies generate a standard curve line graph. The slope, PCR efficiency and standard error percentage, and  $R<sup>2</sup>$  of that curve appear in the graph's legend. The standard curve is always shown, though you can decide which data points to include in the graph by selecting the appropriate rows in the Well Table.

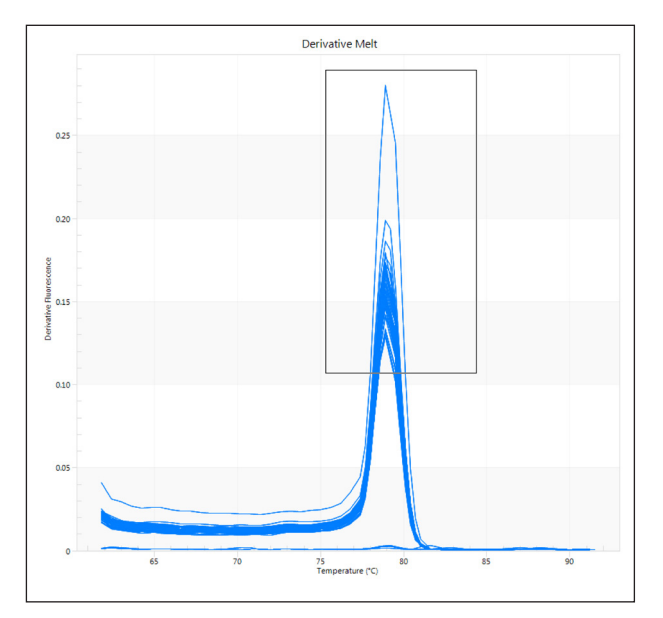

Figure 4 Derivative Melt

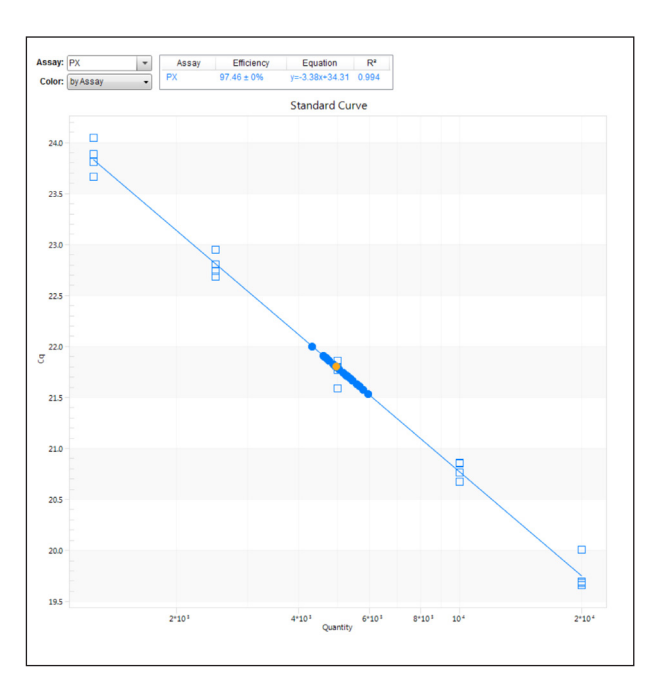

Figure 5 Standard curve

## **Relative Quantification**

Relative Quantification studies generate a bar graph that includes error bars. The displayed histogram can be toggled to group data by assay or by sample.

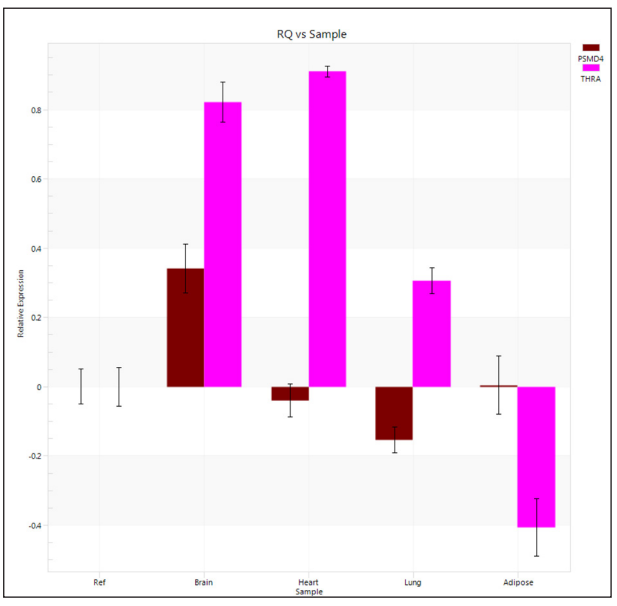

Figure 6 RQ vs Sample

## **Exporting Study Data to a Report or Presentation**

You can export the data from your study in a variety of formats, including comma- and tab-delimited text files, Microsoft Excel spreadsheet, and Microsoft PowerPoint.

- 1 Click the Export  $\mathbf{B}$  button.
- 2 Type a name for the exported file. The Export File Name field is pre-populated with the name of the study or, if you have not yet named the study, with the name New Study.
- 3 Click Browse and navigate to the folder where you want the exported data saved.
- 4 Select the format in which you want your data exported.
- 5 In the Export Options area, select the check box for each type of data you want exported. The options available here vary depending on the type of study you ran and the file format you chose to output. If a type of data is not available, it appears grayed out in the Export Options area. In this example, the Plate Layout, Thermal Profile, and Results Table are being exported to Excel.
- 6 Click OK. Your exported data opens in the appropriate software application for the file format you chose to export.

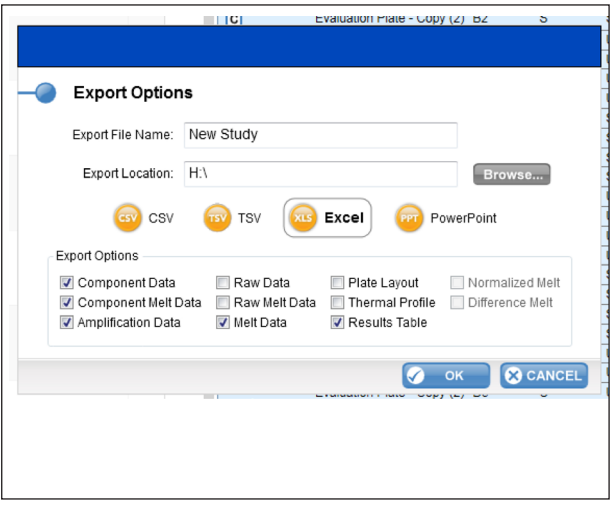

Figure 7 Export options

# **Technical Assistance**

For technical assistance, go to www.coleparmer.com or contact your local distributor.

## **MSDSs**

Material safety data sheets (MSDSs) are available on the website at www.coleparmer.com

## **Product Documentation**

If you require additional product documentation, you can obtain PDFs from the Cole-Parmer website. Go to www.coleparmer.com or contact your local distributor.

 **UK Germany France** 

 **Italy USA** 

Contact Us

## T: +44 (0) 1480 272279 T: +49 (0) 9377 92030 T: +33 (0) 1486 37800 T: +39 (0) 1313 89513 T: +1 847 549 7600

E: info@coleparmer.co.uk

E: sales@coleparmer.de

E: cpcontact@coleparmer.com

E: itsales@coleparmer.com

E: sales@coleparmer.com

W: coleparmer.co.uk W: coleparmer.de W: coleparmer.fr W: coleparmer.it W: coleparmer.com

©2020 Cole-Parmer Instrument Company, LLC. All rights reserved. For a listing of Cole-Parmer owned trademarks, go to ColeParmer.com/trademarks. All other trademarks, servicemarks, tradenames, or other logos of third parties are and remain the property of such third parties.